# Program za obradu teksta Microsoft Word (2)

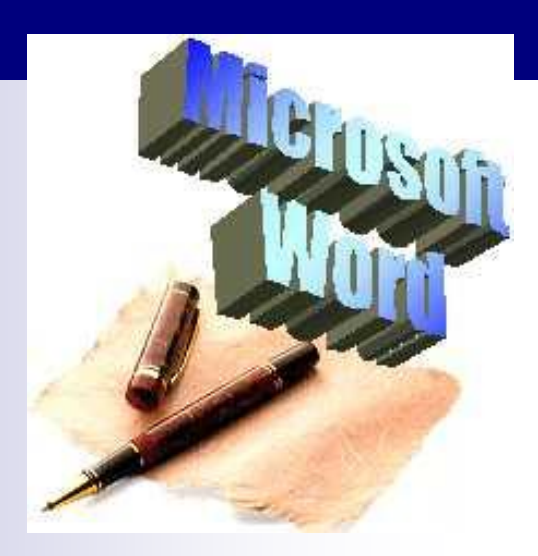

# Teme

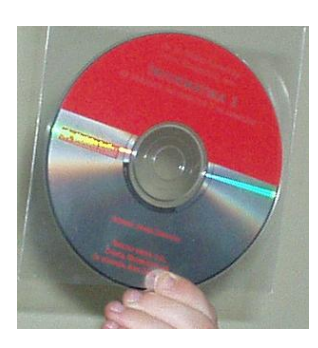

- Otvaranje novog dokumenta ■ [Predlošci](#page-4-0)
- [Otvaranje postojećeg dokumenta](#page-7-0)
- [Pohrana dokumenta](#page-10-0)

■ [Rad s više otvorenih dokumenata](#page-14-0)

# Teme

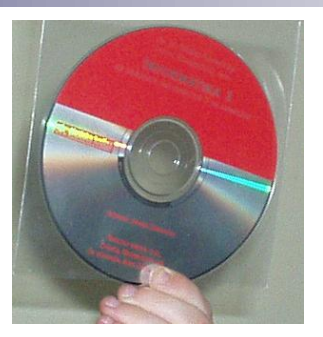

**n** [Označavanje teksta](#page-19-0) [Naredbe Undo i Redo](#page-22-0) ■ [Kopiranje teksta](#page-24-0) ■ [Premještanje teksta](#page-30-0)

**[Međuspremnik](#page-37-0)** 

# Otvaranje novog dokumenta

- Novi dokument se otvara automatski pokretanjem programa (Document1)
- <span id="page-3-0"></span>■ Svaki sljedeći novi dokument otvara se klikom na gumb za otvaranje novog dokumenta (*Office gumb New*).

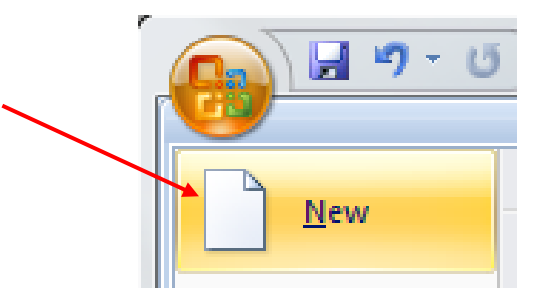

# Predlošci (engl. *templates*)

- Otvaranjem prozora *New* mogu se odabrati različiti predlošci
- <span id="page-4-0"></span>**Predložak je** unaprijed oblikovan dokument za različite namjene

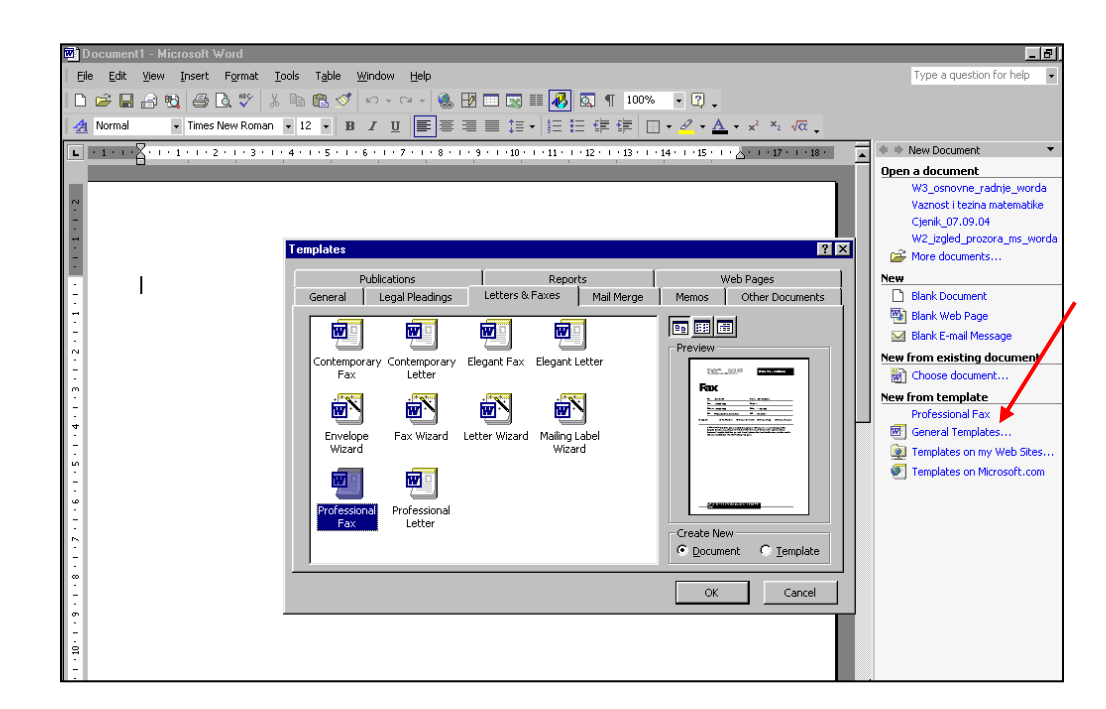

## Primjeri predložaka

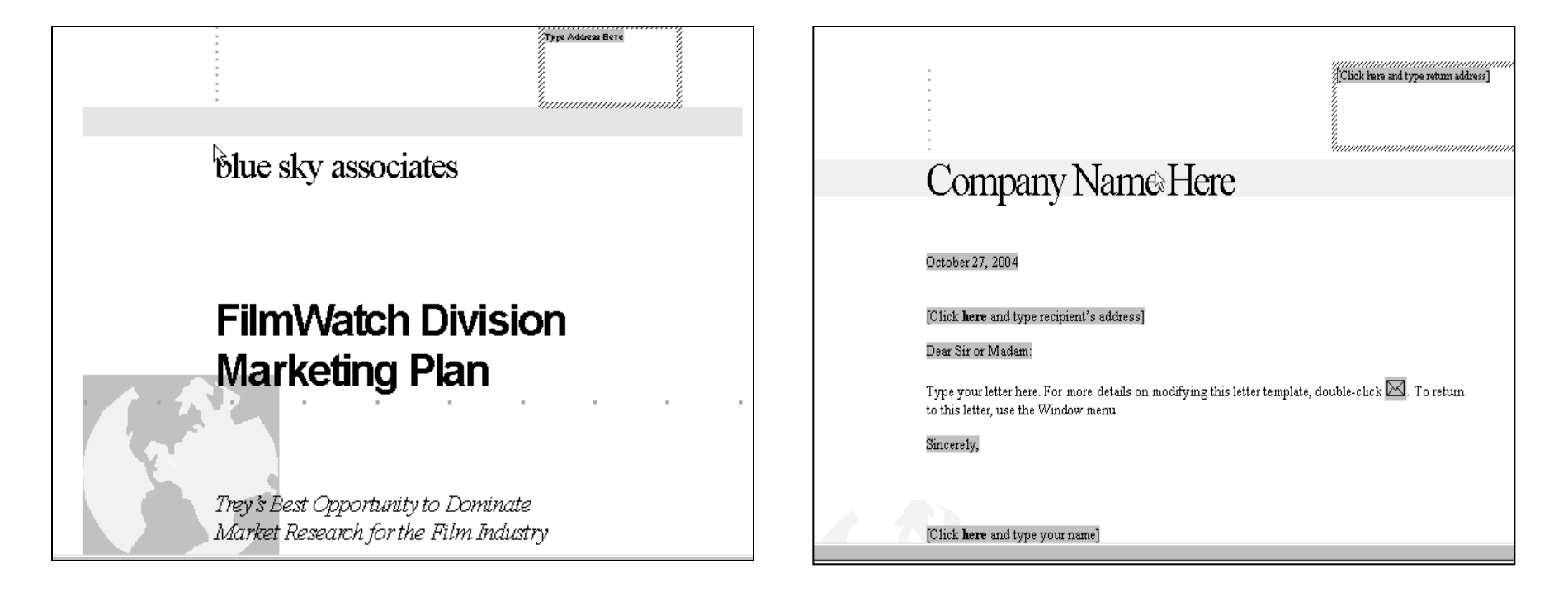

#### **Predložak za poslovni izvještaj Predložak za poslovno pismo**

# Zadatak 1.

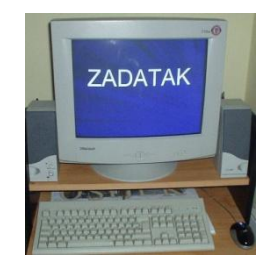

#### Pokušati uz pomoć predloška napisati faks zamišljenom poslovnom partneru (**New form /Template/General Templates/ Letters& Faxes/Professional Fax**)

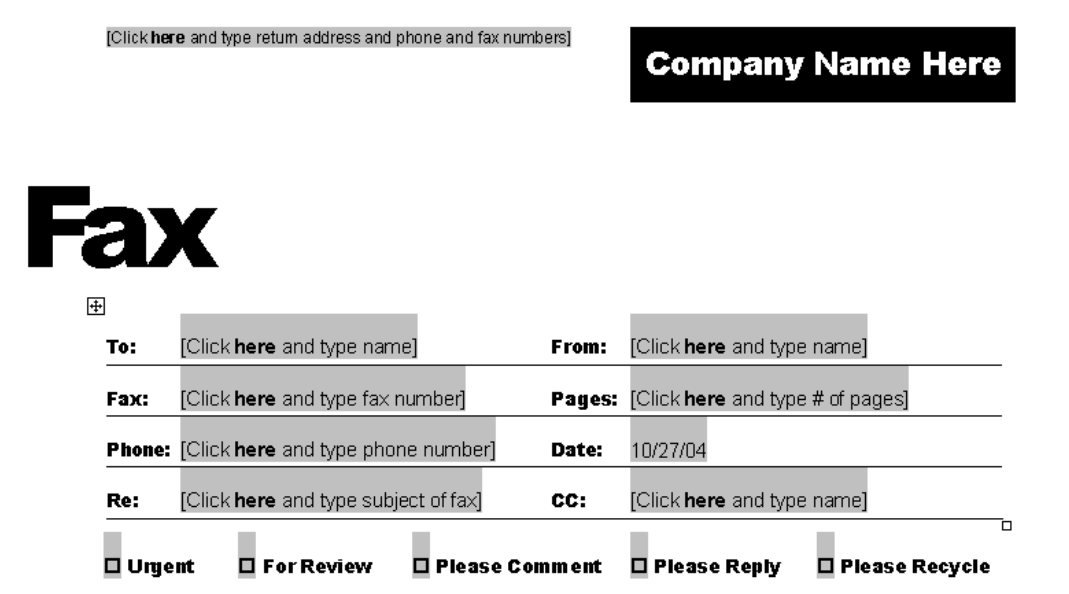

## Otvaranje postojećeg dokumenta

- Otvaranje dokumenta je dobava dokumenta s diska i prikaz na zaslonu s mogućnošću obrade teksta
- <span id="page-7-0"></span>■ Postoji više načina za otvaranje postojećeg dokumenta

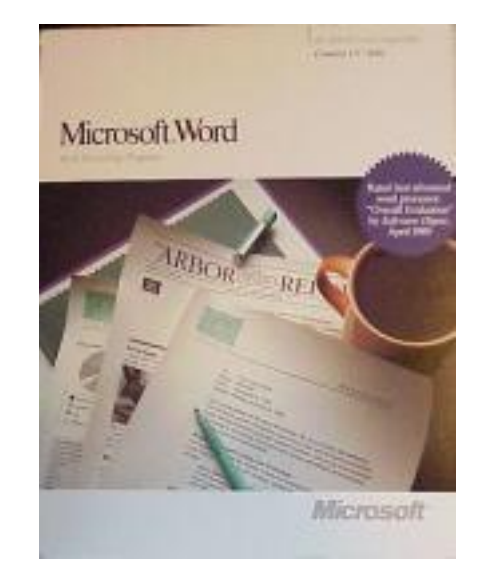

#### Otvaranje postojećeg dokumenta

#### ■ Naredbom **Office gumb/Open...**

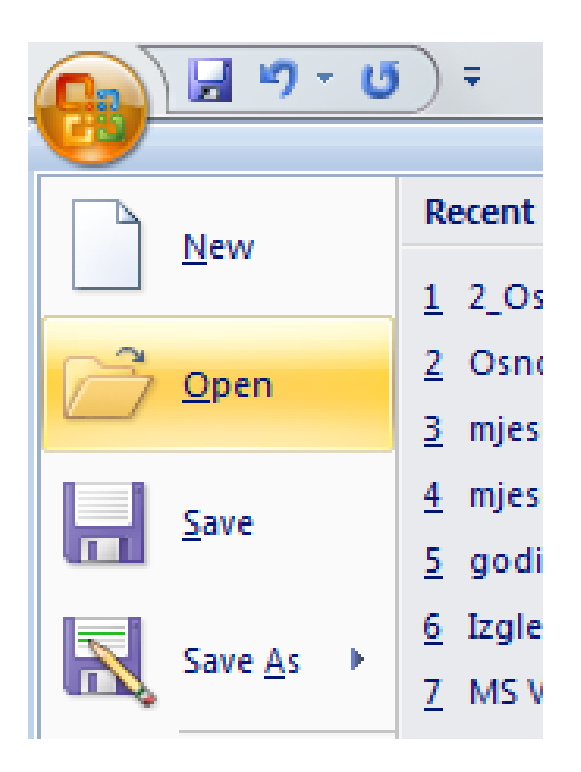

# Office/Open... **naziv mape u kojoj se**

**koji se otvara**

#### **nalazi dokument**

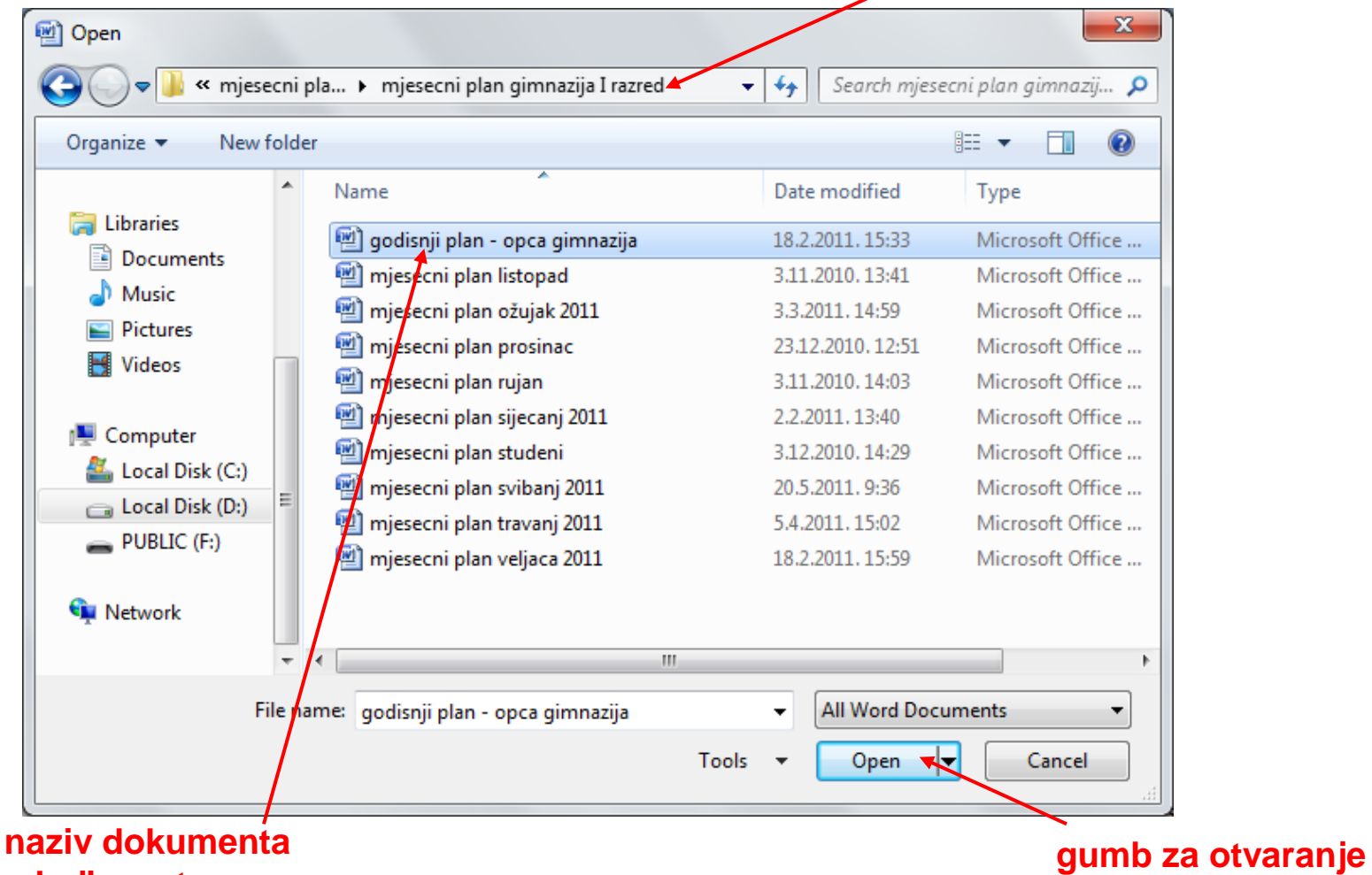

#### Pohrana dokumenta

<span id="page-10-0"></span>**Dokument koji se** uređuje bit će izgubljen čim se izađe iz programa Word ako se prije ne pohrani na neki od medija za trajnu pohranu podataka (tvrdi disk, disketa, CD)

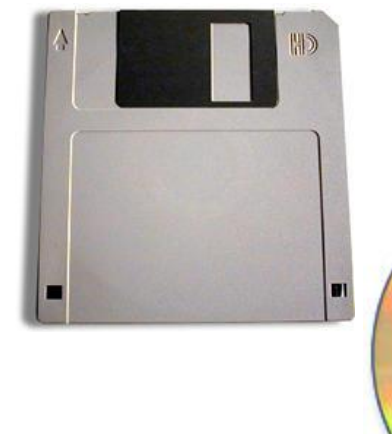

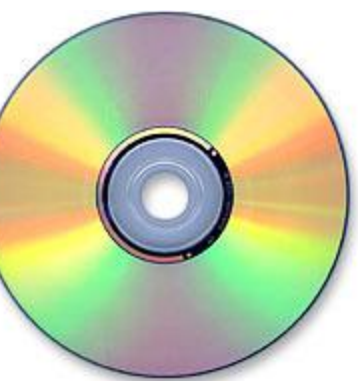

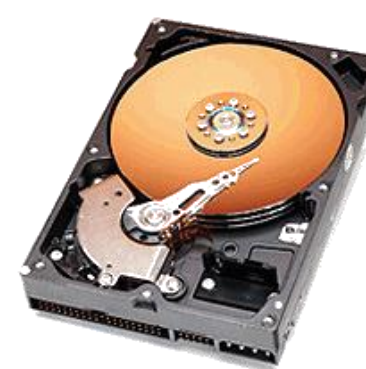

## Pohrana dokumenta

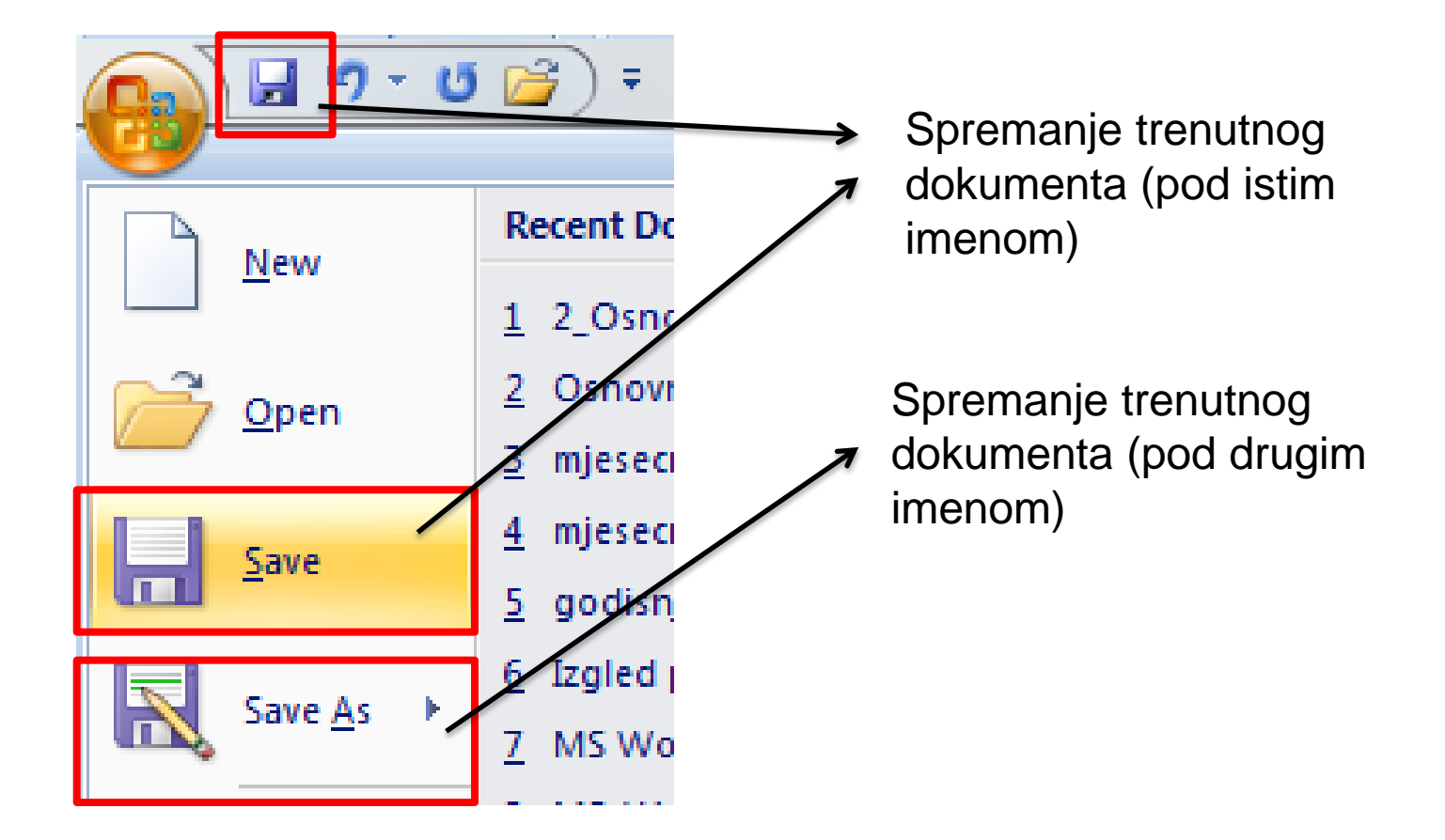

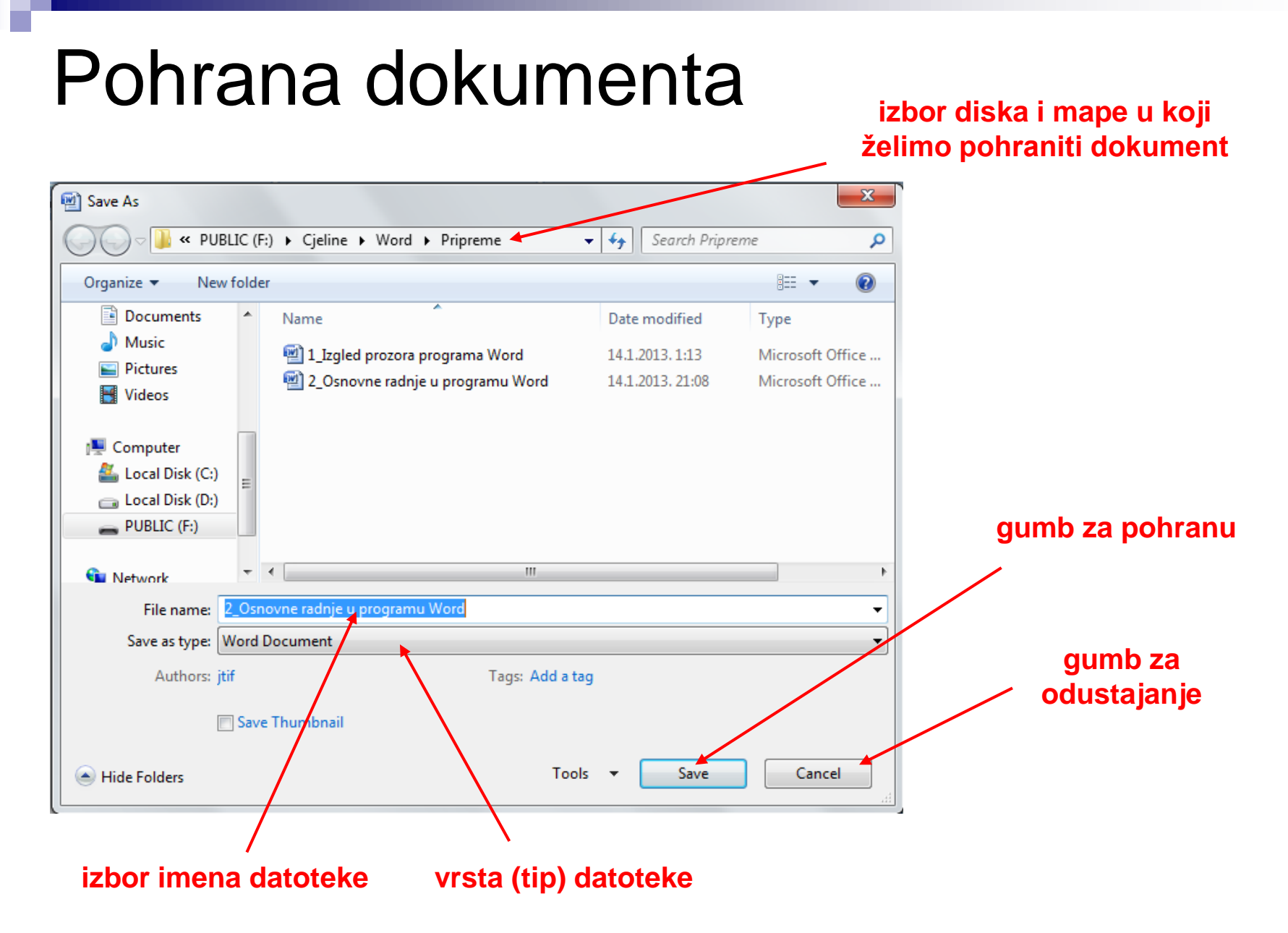

# Zadatak 2. (a-c)

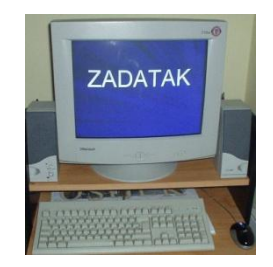

- a) Otvoriti novi dokument.
- b) Napisati dvije rečenice.
- c) Izabrati **File/Save As...** Otvorit će se prozor **Save As**.

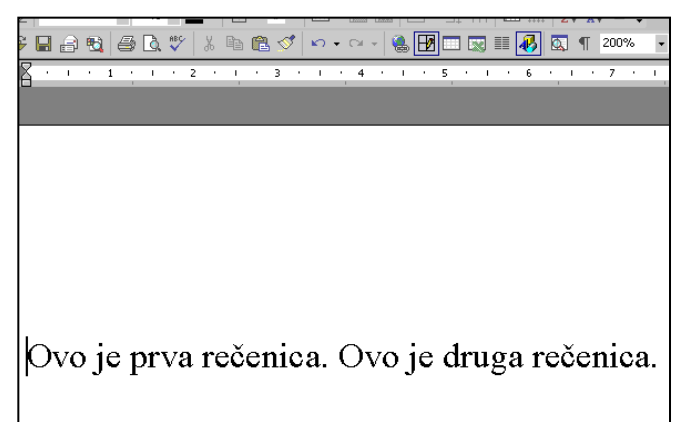

# Zadatak 2. (d-e)

- d) Izabrati disk i mapu u koji se želi pohraniti dokument
- <span id="page-14-0"></span>e) Kliknuti u okvir **File name** i obrisati sve što u njemu piše

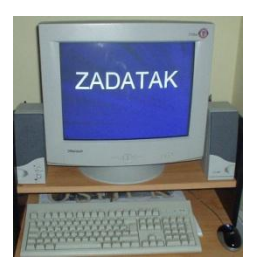

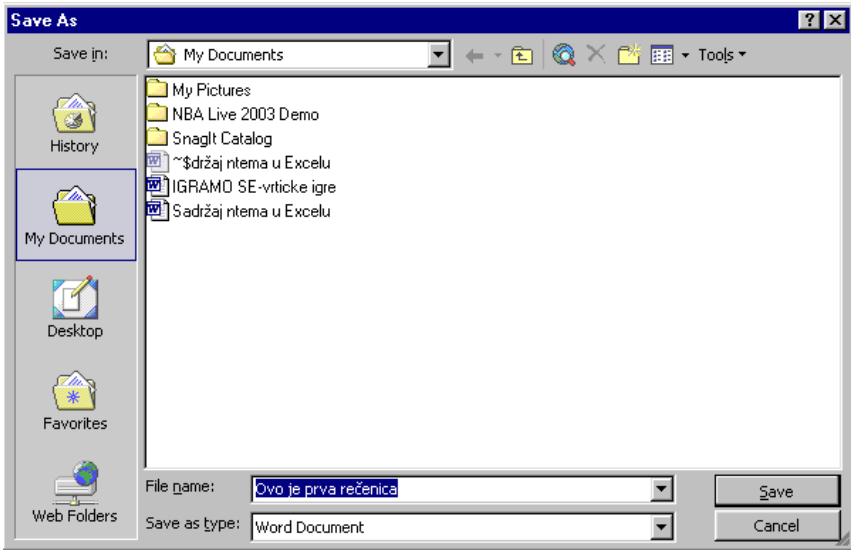

# Zadatak 2. (f-h)

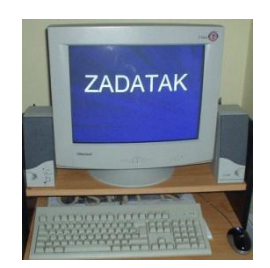

- f) Napisati ime datoteke **probna**. Ne pisati produžetak datoteke. Program **Word** sam dodaje produžetak .doc
- g) Kliknuti na gumb **Save**. Dokument se sprema na disk u naznačenu mapu pod navedenim imenom. Taj se dokument može poslije dobaviti s diska.
- h) Izaći iz programa **Word**

# Zadatak 3. (a)

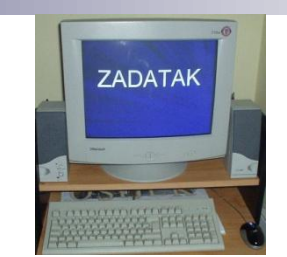

#### Napisati ovaj tekst:

*Mudre izreke*

*Ono sto sam naučio, više ne znam. Ono što još znam dokučio sam sam. (R. Chamfort)* 

*Želite li se riješiti loše navike, ne možete je baciti kroz prozor, nego je trebate lagano spuštati stubama, korak po korak. (Mark Twain)*

# Zadatak 3. (b-d)

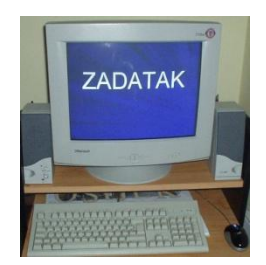

- b) Pohraniti napisani tekst u mapu **My Documents** pod imenom **izreke**
- c) Izići iz programa Word
- d) Ponovno pokrenuti program Word i otvoriti dokument **izreke**

# Zadatak 3. (e-f)

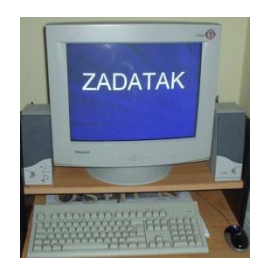

- e) Na kraj teksta dodati još jednu izreku po izboru i pohraniti tekst pod imenom **izreke1**
- f) Što bi se dogodilo da je tekst ponovno pohranjen pod imenom **izreke**?

# Označavanje teksta

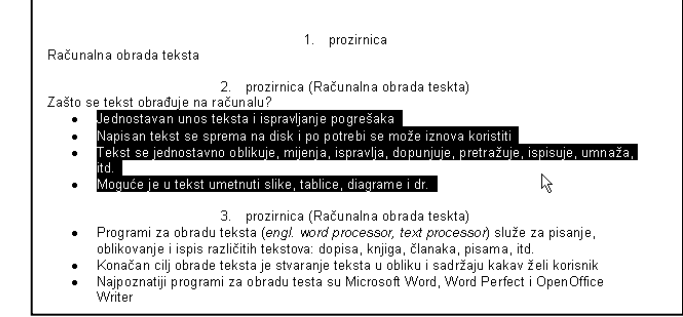

- Dio teksta kojemu se žele mijenjati obilježja (npr. veličina slova) treba najprije označiti
- <span id="page-19-0"></span>■ Pritiskom lijeve tipke miša označi se početak teksta i ne puštajući tipku, miš se povlači do kraja teksta koji se želi označiti. Istodobno potamni taj dio teksta. Nakon što je tekst označen, otpušta se tipka miša.

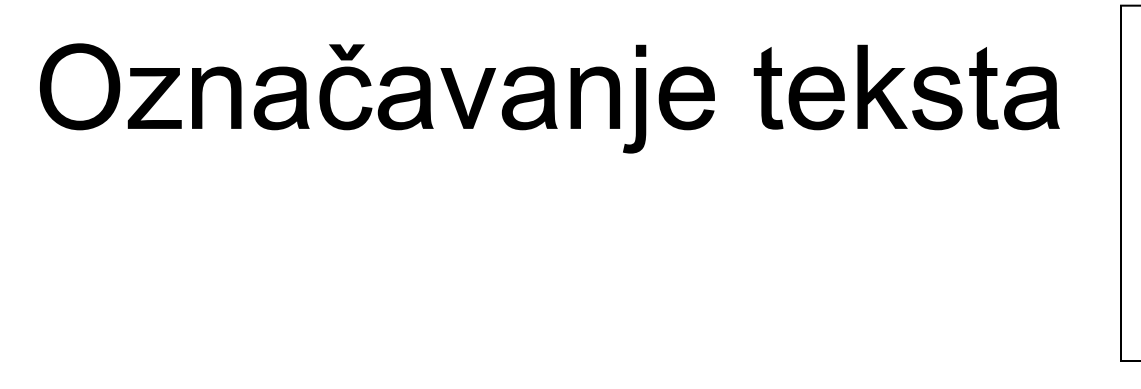

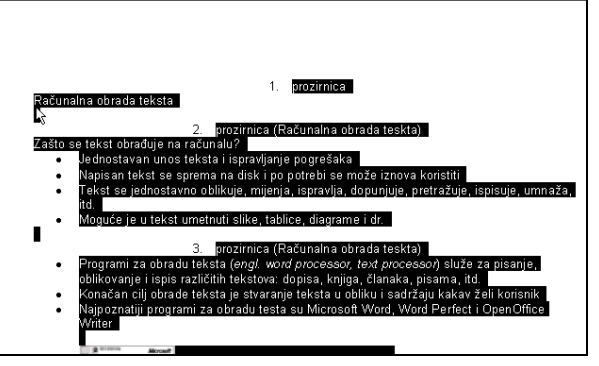

- Želi li se označiti cijeli tekst, u izborniku **Edit** bira se naredba **Select All** ili na tipkovnici kombinacija **Ctrl+A**
- Ako se želi maknuti oznaka, jednostavno se klikne mišem bilo gdje u području za rad

## Označavanje teksta

■ Ako se označava više dijelova teksta koji nisu u nizu, potrebno je prilikom prevlačenja miša držati pritisnutu tipku **Ctrl**

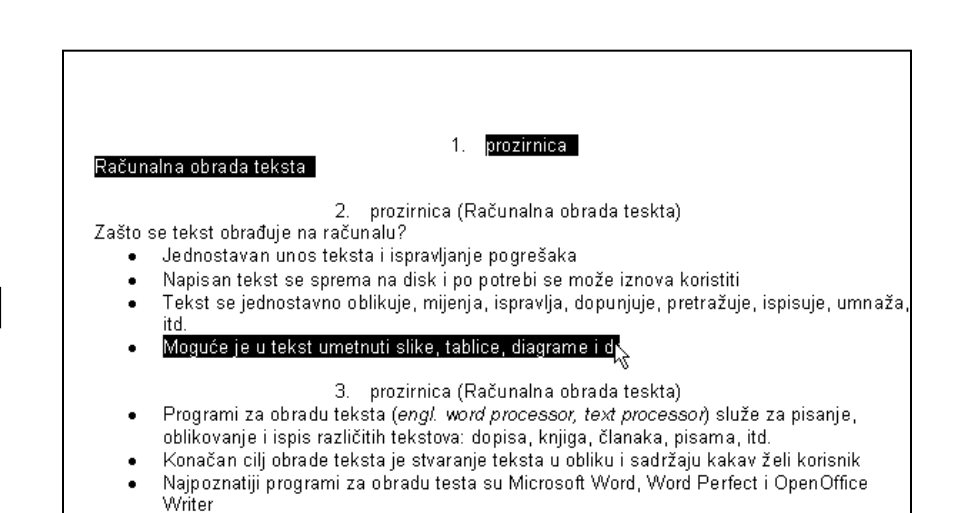

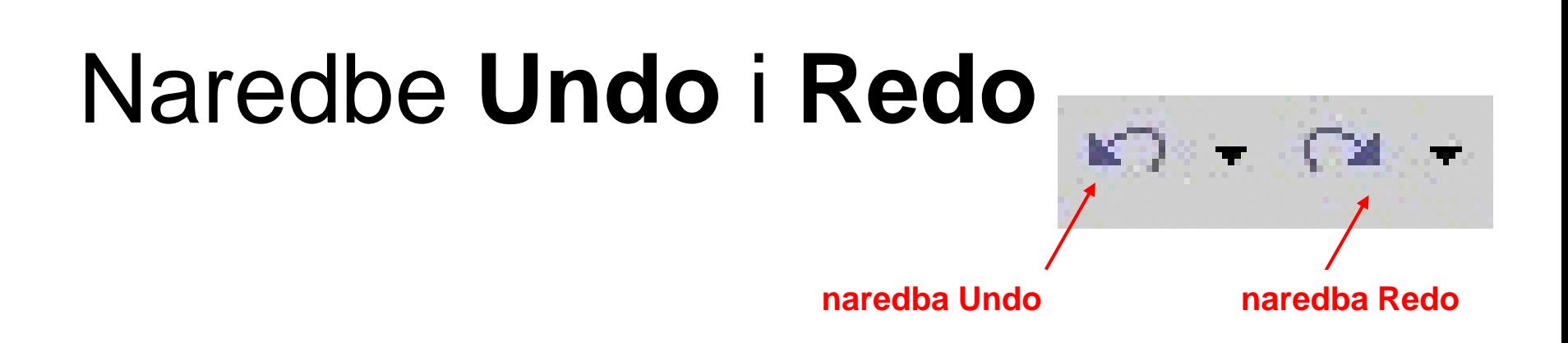

- Naredba **Undo** poništava posljednju naredbu
- Naredba **Redo** poništava učinak naredbe **Undo**
- <span id="page-22-0"></span>■ Ove naredbe nalaze se na alatnoj traci za brzi pristup (*Quick Access Toolbar*).

# Zadatak 4.

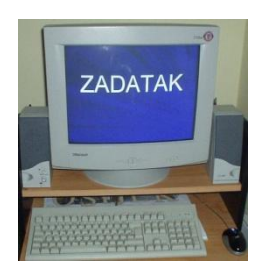

- a) Otvoriti tekst **izreke** iz mape **My Documents**
- b) Označiti naslov
- c) Obrisati naslov pritiskom tipke **Delete** ili **Backspace**
- d) Vratiti obrisani naslov naredbom **Undo**

# Kopiranje teksta

- Kopirati dio teksta znači stvoriti još jednu ili više istovjetnih kopija (preslika) izabranog teksta
- <span id="page-24-0"></span>■ Kopiranjem izvorni tekst ostaje netaknut

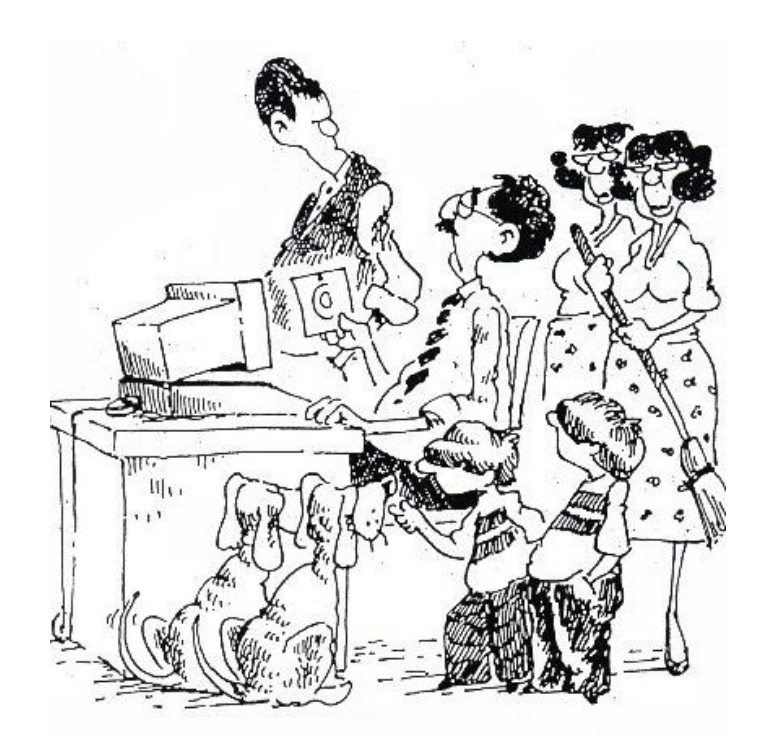

**"Uvijek je dobro imati kopiju"**

## Kopiranje teksta povlačenjem miša

- Označiti željeni tekst
- Pritisnuti i držati tipku **Ctrl** te lijevom tipkom miša dovesti pokazivač unosa na željeno mjesto kopiranja
- Dokument će se kopirati nakon otpuštanja tipki

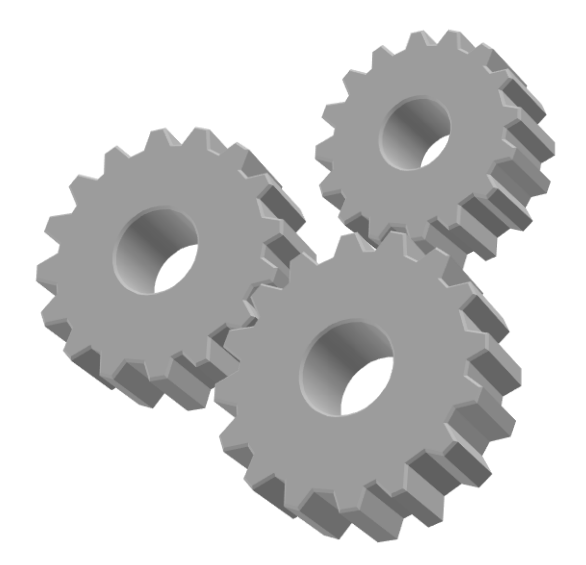

# Zadatak 5.

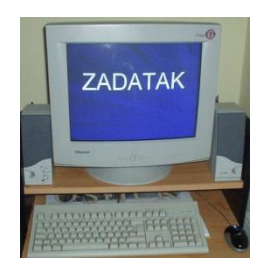

#### a) Napisati ovaj tekst:

*Znanje je jedino bogatstvo kojim se svaki čovjek smije ponositi. Za čovjek može zahvaliti ili sebi ili drugima, za svoje neznanje uvijek je kriv sam. (Zdravko Kurnik)*

b) Označiti riječ Znanje u prvoj rečenici teksta i kopirati je prevlačenjem miša u drugu rečenicu teksta iza riječi Za

# Kopiranje teksta (**Copy** i **Paste**)

- Označiti željeni tekst
- Odabrati naredbu **Copy**. Označeni sadržaj na taj se način kopira u međuspremnik (engl*. clipboard*).
- Postaviti pokazivač unosa na željeno mjesto kopiranja i odabrati naredbu **Paste** kojom se sadržaj iz međuspremnika kopira na željeno mjesto

# Kopiranje teksta (**Copy** i **Paste**)

- Naredbe **Copy** i **Paste** nalaze se na vrpci Home, grupa Clipboard.
- **Možemo koristiti i kombinacije** tipki na tipkovnici:
	- $\Box$  Copy (Ctrl + c)
	- $\Box$  Paste (Ctrl + v)

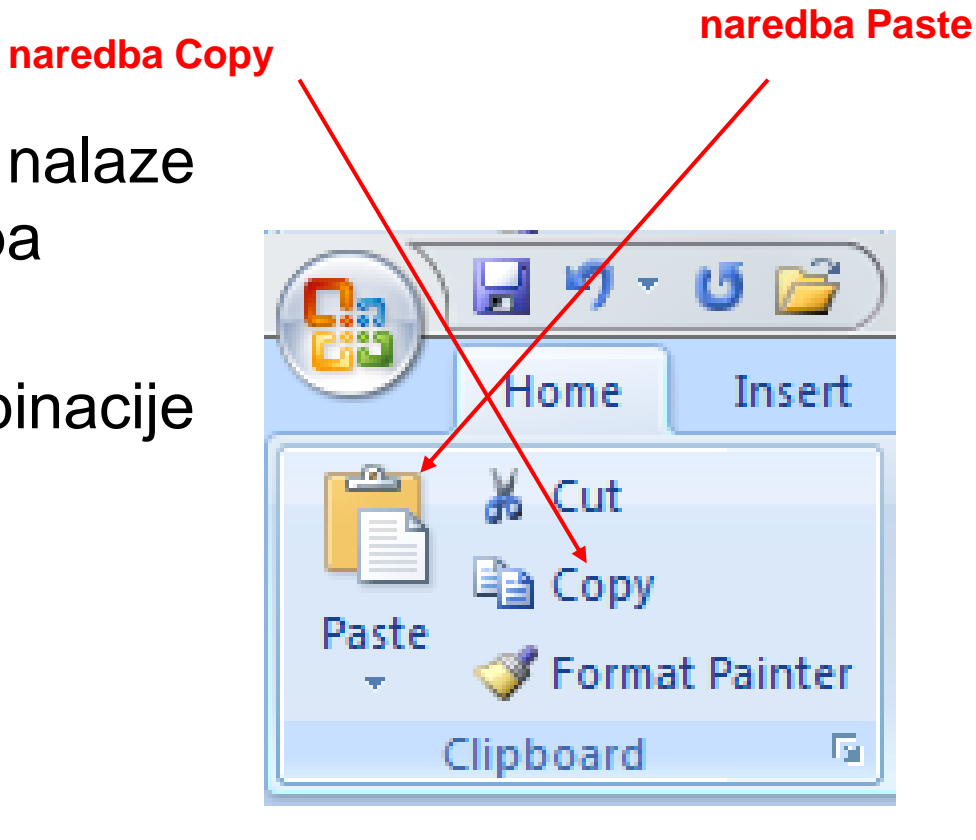

# Zadatak 6.

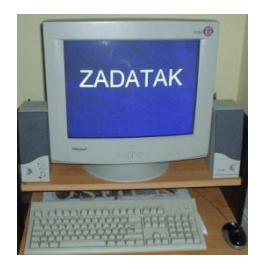

a) Napisati ovaj tekst:

*Žeđ za znanjem ne gasi se vodom, već zagrijavanjem mozga. Znanje može biti i besplatno, ali neznanje se uvijek skupo plaća. (Zdravko Kurnik)*

b) Označiti riječ Znanje u drugoj rečenici teksta i kopirati je koristeći naredbe Copy i Paste iznad teksta tako da postane naslov

# Premještanje teksta

<span id="page-30-0"></span>**E** Tekst se može premještati unutar istog dokumenta, između više dokumenata i između više programa

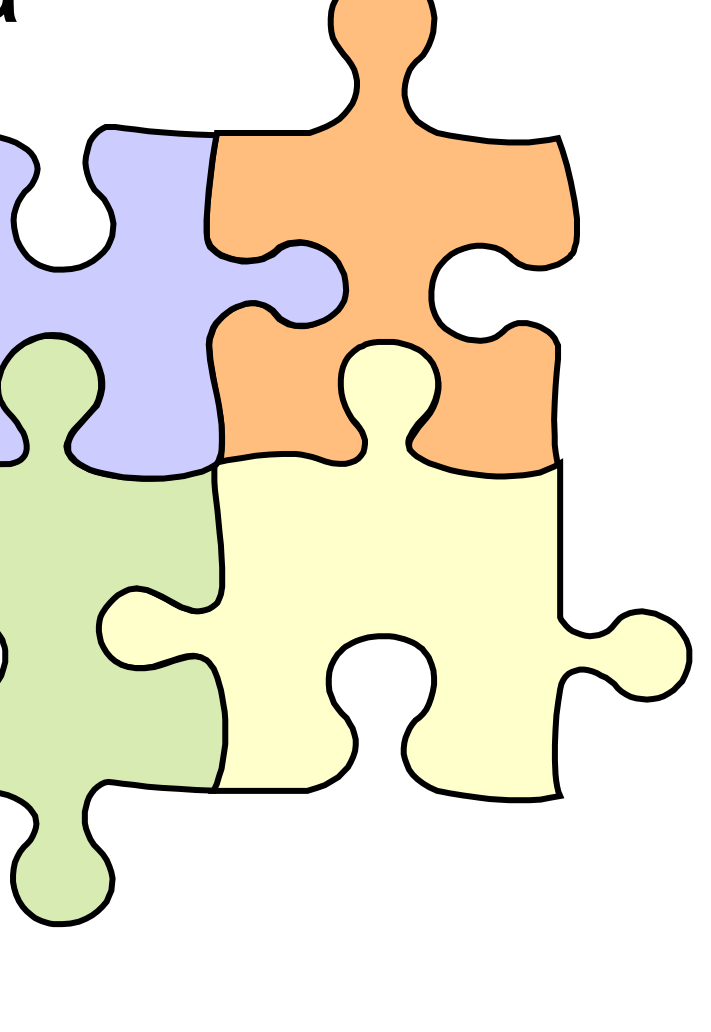

# Premještanje mišem

- Označiti željeni tekst
- **Držeći pritisnutu lijevu** tipku miša premjestiti pokazivač unosa na željeno mjesto
- Tekst će se premjestiti nakon otpuštanja tipke miša

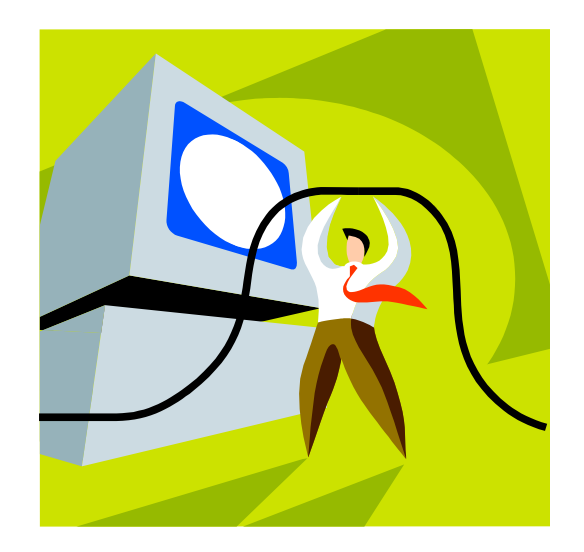

# Zadatak 7.

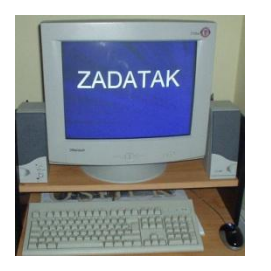

Napisati ovaj tekst:

*Informacija*

*Znanje su naša vjerovanja temeljena na smislenom iskustvu informacija do kojih smo došli iskustvom, rasuđivanjem ili razmjenom s drugima.*

 Označiti riječ Informacija u naslovu teksta i premjestiti je povlačenjem miša u posljednji redak teksta ispred riječi drugima

# Premještanje teksta (**Cut** i **Paste)**

- Označiti željeni tekst.
- Odabrati naredbu **Cut** (označeni sadržaj na taj se način premjesti u međuspremnik)

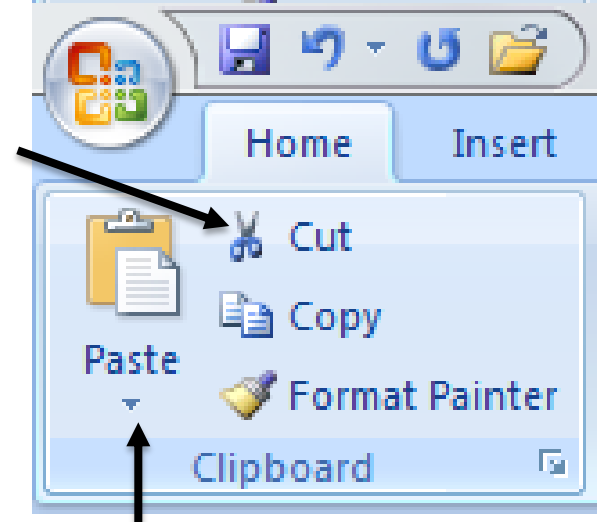

■ Postaviti pokazivač unosa na željeno mjesto premještanja i odabrati naredbu **Paste** kojom se sadržaj iz međuspremnika kopira na željeno mjesto

# Zadatak 8. (a-b)

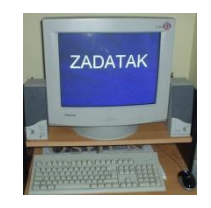

#### a) Napisati ovaj tekst:

*Čuvajmo prirodu*

*Iz otvorene slavine isteče 11,5 do 19 litara vode u minuti. Dok perete zube tako potrošite 40-60 litara vode ako je slavina otvorena.*

*Iz kapajuće slavine isteče 6.500 litara vode godišnje. To je količina za 144 šalice vode dnevno.*

b) Kopirati naslov tako da tekst iz naslova bude napisan pet puta uzastopce

# Zadatak 8. ( c-e)

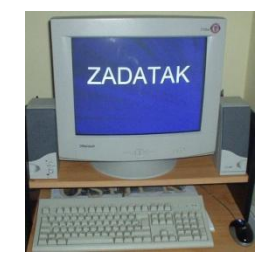

- c) Kopirati drugu rečenicu tri puta
- d) Premjestiti drugi odlomak na početak teksta, ispod naslova
- e) Vježbu sačuvati pod nazivom **priroda** u mapu **My Documents**

# Međuspremnik (engl. *clipboard*)

- **Međuspremnik** je dio memorije u koji se privremeno pohranjuje neki sadržaj (dio dokumenta, cijeli dokument, slika, tablica i dr.)
- Uz pomoć međuspremnika sadržaj se može kopirati ili premještati unutar jednog dokumenta, između više dokumenata ili između više programa unutar programskog paketa Office

## Međuspremnik

- Sadržaj se pohranjuje u međuspremnik tako da se označi i odabere naredba **Copy** ili **Cut**.
- <span id="page-37-0"></span>■ U programskom paketu Office u međuspremnik se može pohraniti 24 stavke
	- (engl. *clipboard item*).

# Međuspremnik

- **Meduspremnik se** aktivira pritiskom na pokretač dijaloškog okvira u grupi Clipboard.
- **Na slici su** prikazane tri stavke koje su trenutno u među spremniku.

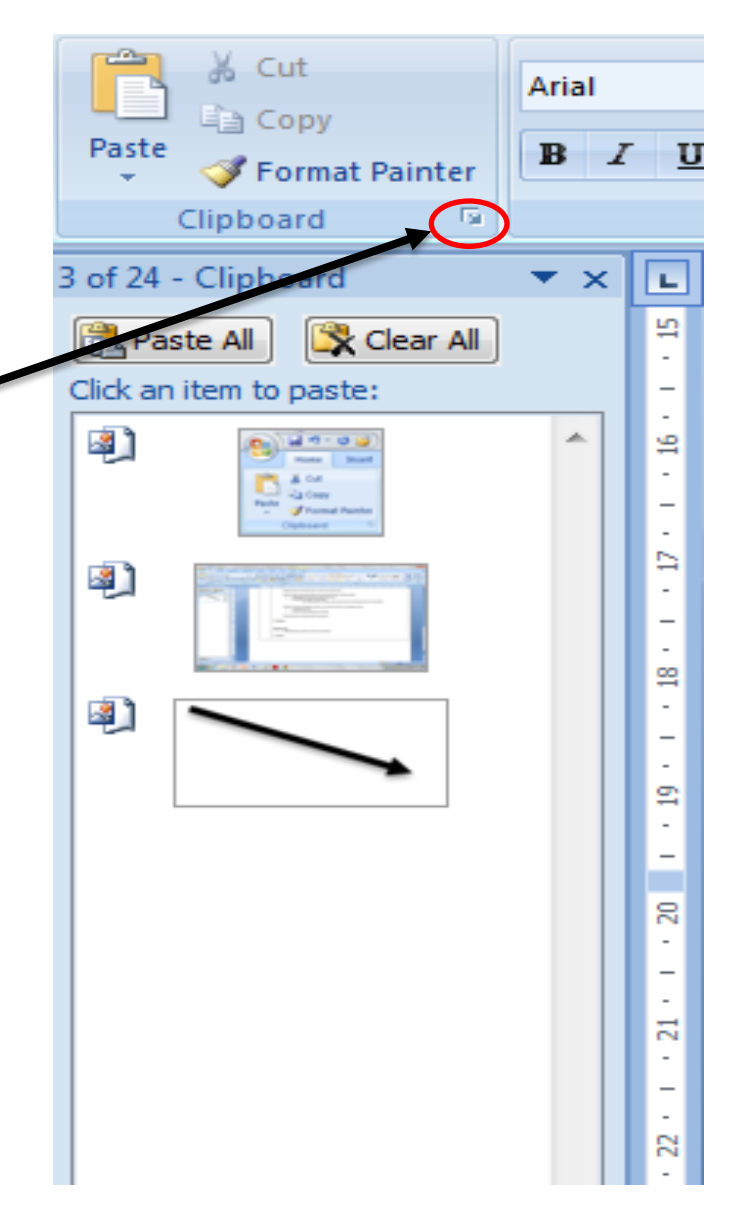

# Međuspremnik

**Pojedine se stavke iz** međuspremnika lijepe (engl. *paste*) ili brišu (engl. *delete*) proizvoljnim redoslijedom odabirom odgovarajuće naredbe iz izbornika pored stavke

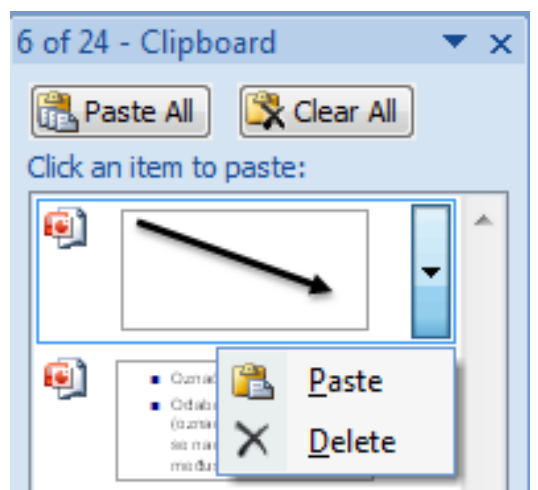

■ Postoji i mogućnost lijepljenja cijelog međuspremnika (engl. *paste all*) i brisanja cijelog međuspremnika (engl. *clear all*)

# Zadatak 9.

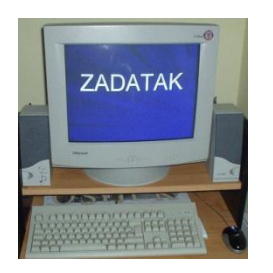

- a) Otvoriti sve do sada stvorene dokumente
- b) Aktivirati međuspremnik
- c) Iz svakog dokumenta kopirati po jednu rečenicu u međuspremnik
- d) Otvoriti novi dokument
- e) Nalijepiti u novi dokument sve stavke iz međuspremnika